[www.ruian.cz](http://www.ruian.cz/)

(aktualizováno dne 11. prosince 2017)

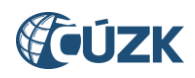

# **Obsah**

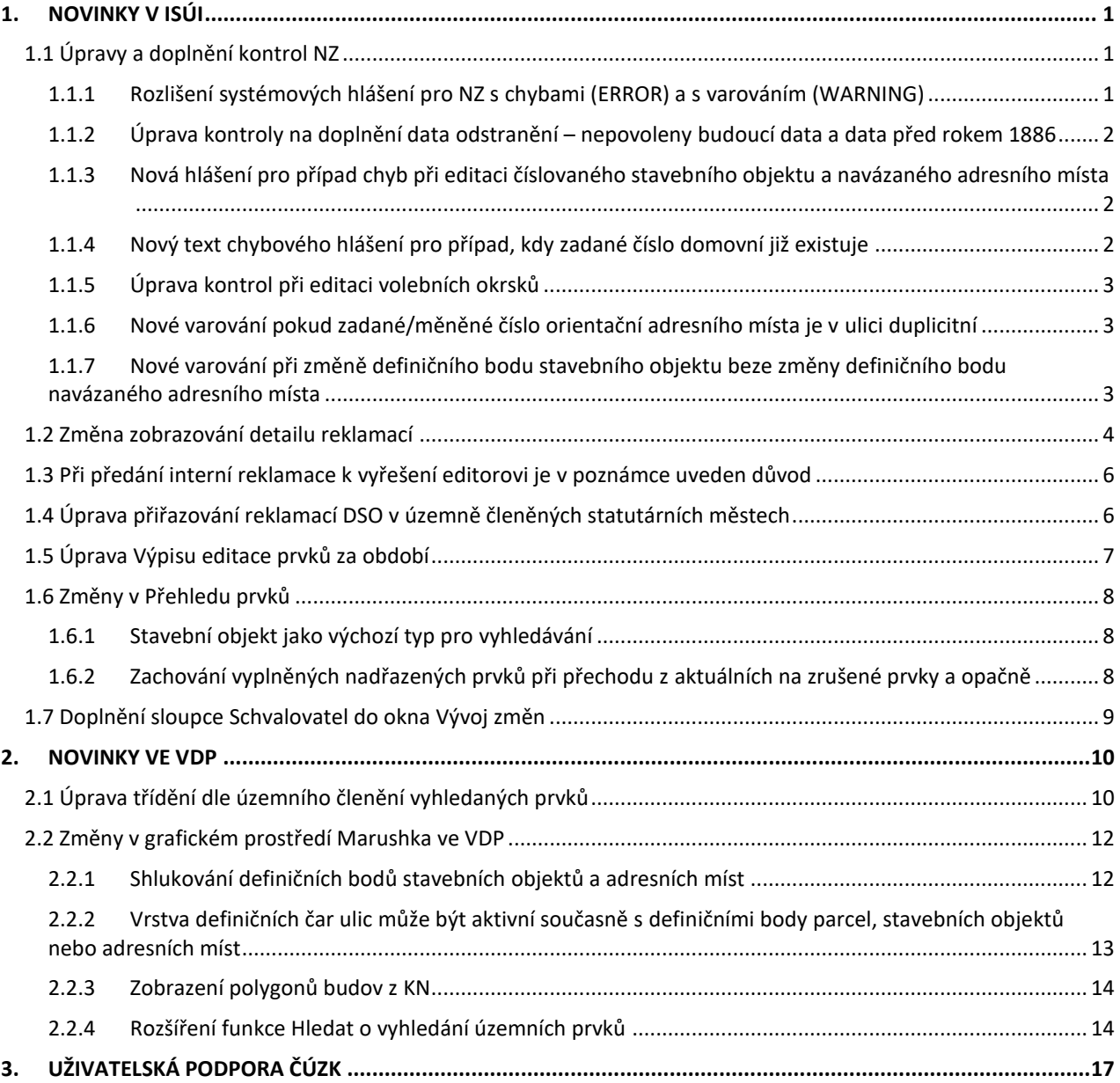

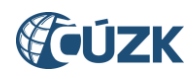

# **Seznam použitých zkratek**

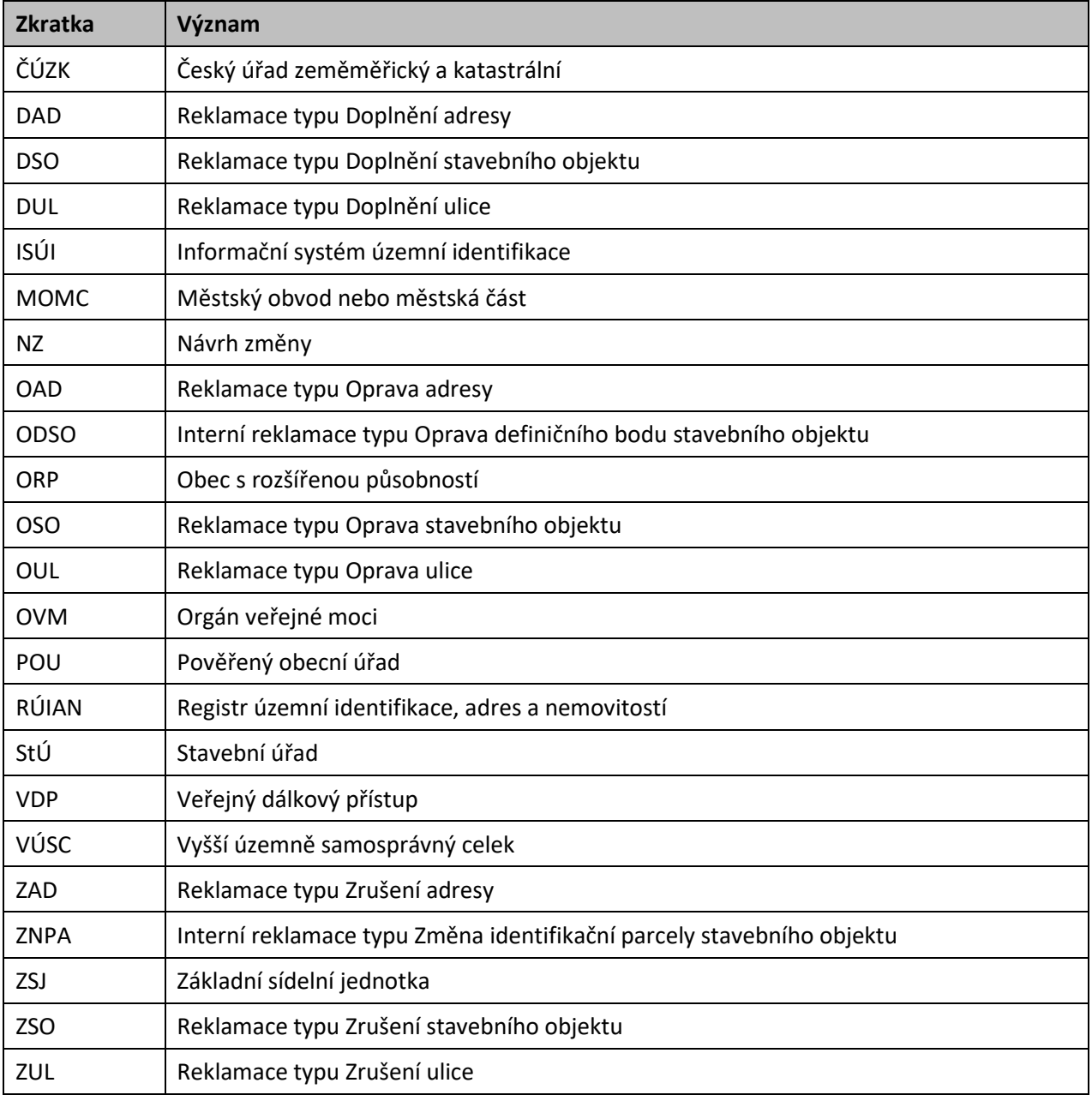

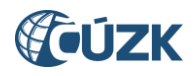

# **Novinky v prostředí ISÚI a VDP ve verzi 2.3**

Instalace nové verze ISÚI/VDP do produkčního prostředí proběhla ve dnech 8. až 10. 12. 2017. Níže jsou stručně představeny novinky verze RUIAN 2.3 v aplikaci ISÚI a VDP.

# <span id="page-3-0"></span>**1. NOVINKY V ISÚI**

# <span id="page-3-1"></span>**1.1 Úpravy a doplnění kontrol NZ**

Kontroly NZ před schválením byly rozšířeny. Došlo k doplnění několika nových kontrol a některá původní hlášení byla upravena.

#### <span id="page-3-2"></span>**1.1.1 Rozlišení systémových hlášení pro NZ s chybami (ERROR) a s varováním (WARNING)**

Bylo vytvořeno nové systémové hlášení *"NZ obsahuje varování – zobrazte si výsledky kontrol"*. Hlášení se zobrazí, pokud NZ obsahuje minimálně jedno varování a současně neobsahuje žádnou chybu.

Varování může upozornit na podezřelý stav prvků, u kterého mohou být údaje nesprávné, avšak nejsou chybou znemožňující schválení.

**NZ obsahující varování lze schválit,** ale doporučujeme se jimi zabývat a podezřelý stav v rámci možností opravit nebo prověřit.

NZ obsahuje varování - zobrazte si výsledky kontrol &

*Obr. 1 – Nové systémové hlášení upozorňující na varování v NZ*

Stávající systémové hlášení *"NZ obsahuje chyby – zobrazte si výsledky kontrol"* se již bude zobrazovat pouze tehdy, kdy NZ bude obsahovat alespoň jednu chybu (bez ohledu na počet varování).

**NZ obsahující chyby nelze schválit,** je nutné chyby zobrazené ve výsledcích kontrol vyřešit.

NZ obsahuje chyby - zobrazte si výsledky kontrol.

*Obr. 2 – Stávající systémové hlášení se nově zobrazí v případě NZ obsahující minimálně jednu chybu*

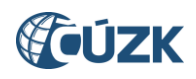

## <span id="page-4-0"></span>**1.1.2 Úprava kontroly na doplnění data odstranění – nepovoleny budoucí data a data před rokem 1886**

Kontrola na doplnění data odstranění rušeného stavebního objektu je nyní rozšířena. Kromě vyplnění data odstranění je nově kontrolováno, zda je datum v povoleném intervalu.

Nejsou povoleny budoucí hodnoty, protože zrušení stavebního objektu v RÚIAN se provádí až na základě oznámení o odstranění stavby stavebnímu úřadu (§ 131a stavebního zákona) nebo v rámci čištění dat RÚIAN (např. při odstraňování duplicit).

Zároveň nejsou povoleny hodnoty před 1. 1. 1886, neboť od roku 1886 se datuje první veřejné stavební právo v českých zemích. Dřívější datum odstranění proto nemá opodstatnění.

Při chybně zadaném datu odstranění se nově zobrazí chybové hlášení SO0409: *"Rušený stavební objekt musí mít vyplněno datum odstranění (v rozmezí od 1. 1. 1886 do současnosti)."* Stejné hlášení se zobrazí, pokud datum odstranění není u rušeného stavebního objektu vyplněno vůbec.

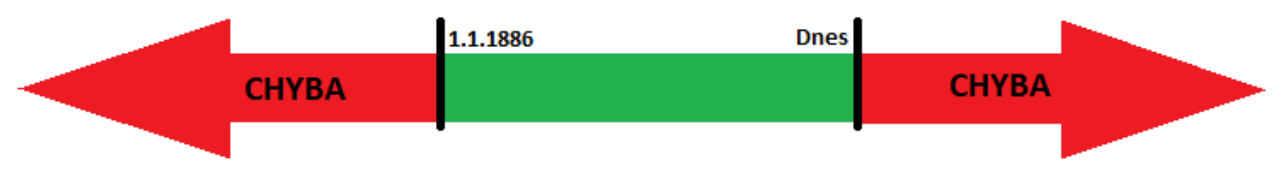

*Obr. 3 – Povolené hodnoty data odstranění stavebního objektu*

# <span id="page-4-1"></span>**1.1.3 Nová hlášení pro případ chyb při editaci číslovaného stavebního objektu a navázaného adresního místa**

Z důvodu větší srozumitelnosti pro uživatele bylo dosavadní chybové hlášení SO0402 *"Stavební objekt typu "Budova s číslem..." musí mít ke každému číslu domovnímu přiřazeno alespoň jedno adresní místo."* nahrazeno dvěma novými hlášeními:

**1.** SO0519 *"Založený nebo měněný stavební objekt s číslem domovním musí mít přiřazeno alespoň jedno adresní místo. Je potřeba založit nové nebo navázat existující adresní místo k příslušnému stavebnímu objektu."*

Hlášení se zobrazí, pokud je v NZ zakládán stavební objekt s číslem domovním nebo je změnou přiděleno č.p./č.ev. původně nečíslovanému stavebnímu objektu a v NZ chybí založení adresního místa, případně změna vazby existujícího adresního místa.

**2.** SO0520 *"Údaje stavebního objektu a podřazeného adresního místa nejsou v souladu. Zkontrolujte a potvrďte údaje v detailu adresního místa."*

Hlášení se zobrazí, pokud bylo editováno číslo domovní stavebního objektu a stejná změna čísla domovního nebyla potvrzena v adresním místě. Je třeba načíst adresní místo ke změně (pokud již není načtené), otevřít detail adresního místa, zvolit tlačítko **Upravit**, zkontrolovat údaje a kliknout na tlačítko **Uložit změny***.* Údaje o čísle domovním jsou přeneseny ze stavebního objektu na adresní místo.

Nová hlášení jsou typu CHYBA (ERROR), bez jejich vyřešení nelze NZ schválit.

#### <span id="page-4-2"></span>**1.1.4 Nový text chybového hlášení pro případ, kdy zadané číslo domovní již existuje**

Pro lepší pochopení významu hlášení SO0302 bylo změněno původní znění *"Číslo domovní není jednoznačné v rámci nadřazené části obce"* na srozumitelnější text: *"Zadané číslo domovní (č.p./č.ev.) již v této části obce existuje. Stavební objekt dohledáte zadáním pouze části obce a čísla domovního.".*

Dva stavební objekty se stejným číslem domovním v jedné části obce nemůžou existovat (každé č.p. a č.ev. musí být v rámci části obce jedinečné). Je třeba stávající stavební objekt vyhledat v Přehledu prvků a podle konkrétní situace zvolit vhodnou editaci v ISÚI.

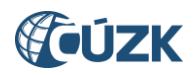

Hlášení zůstává typu CHYBA (ERROR), bez jeho vyřešení nelze NZ schválit.

#### <span id="page-5-0"></span>**1.1.5 Úprava kontrol při editaci volebních okrsků**

Při kontrolách editace volebních okrsků v grafickém prostředí Marushka je nyní potlačena kontrola na existenci podkladů NZ. Pokud spustí uživatel grafické kontroly volebních okrsků, aniž by předtím doplnil podklad nebo nastavil vlastní zjištění, nedojde již k zobrazení chyby NZ0014 *"Návrh změny neobsahuje žádný podkladový dokument."* a proběhnou další kontroly. Pokud NZ neobsahuje jiné chyby, objeví se hlášení *"Kontroly proběhly úspěšně"***.** Chyba NZ0014 se zobrazí až při kontrolách spouštěných v návrhu změny.

Pokud uživatel po předání NZ ke schválení nezobrazí před schválením NZ alespoň jeden z volebních okrsků v grafickém prostředí, zobrazí se chybové hlášení NZ0101. Kvůli zpřesnění významu hlášení pro uživatele bylo změněno znění hlášení z *"Nebyla provedena kontrola grafiky. Proveďte kontrolu návrhu změny v grafickém prostředí."* na nové znění *"Před schválením NZ je nutné zkontrolovat grafiku. Zobrazte navrženou změnu v grafickém prostředí (ikona zeměkoule)."*

Hlášení zůstává typu CHYBA (ERROR), bez jeho vyřešení nelze NZ schválit.

# <span id="page-5-1"></span>**1.1.6 Nové varování pokud zadané/měněné číslo orientační adresního místa je v ulici duplicitní**

Pokud uživatel zakládá nebo mění adresní místo a jeho číslo orientační již v zadané ulici existuje, zobrazí se nové varování AD0503 *"Adresní místo se zadaným číslem orientačním již v dané ulici existuje."*

Uživatel by měl adresní místo se stejným číslem orientačním vyhledat a podle situace řešit jejich duplicitu. Je třeba ověřit, zda mají obě adresní místa existovat a zda nemá být změněna jejich ulice nebo číslo orientační.

Hlášení je typu VAROVÁNÍ (WARNING), NZ lze schválit.

#### <span id="page-5-2"></span>**1.1.7 Nové varování při změně definičního bodu stavebního objektu beze změny definičního bodu navázaného adresního místa**

Pokud uživatel edituje definiční bod číslovaného stavebního objektu, aniž by editoval definiční bod navázaného adresního místa, zobrazí se nové varování DSO0504 *"Ověřte polohu definičních bodů navázaných adresních míst."*

Vyhledejte v Přehledu prvků navázaná adresní místa a ověřte polohu jejich definičních bodů. Pokud není správná, je třeba načíst navázaná adresní místa ke změně (pokud již nejsou načtena) a následně v grafickém prostředí Marushka změnit polohu definičních bodů adresních míst.

Hlášení je typu VAROVÁNÍ (WARNING), NZ lze schválit.

Více o kontrolách NZ v dokumentu [Seznam nejčastějších chyb a varování v](http://www.cuzk.cz/Uvod/Produkty-a-sluzby/RUIAN/1-Editacni-agendovy-system-ISUI/Uzivatelske-postupy-v-ISUI/Chybova_hlaseni_ISUI.aspx) ISÚI na stránkách RÚIAN – Uživatelské postupy v ISÚI.

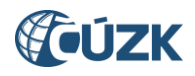

## <span id="page-6-0"></span>**1.2 Změna zobrazování detailu reklamací**

S novou verzí byla sjednocena vizuální podoba obrazovek detailu reklamací typů:

- Doplnění ulice (DUL)
- Oprava ulice (OUL)
- Zrušení ulice (ZUL)
- Doplnění stavebního objektu (DSO)
- Oprava stavebního objektu (OSO)
- Zrušení stavebního objektu (ZSO)
- Doplnění adresy (DAD)
- Oprava adresy (OAD)
- Zrušení adresy (ZAD)
- Oprava definičního bodu stavebního objektu (ODSO)
- Změna identifikační parcely stavebního objektu (ZNPA)

Zůstává rozdělení obrazovky do třech bloků. První dva (informace o reklamaci a o zadavateli) jsou beze změny, přepracován je třetí blok s informacemi o reklamovaném prvku.

Atributy reklamovaného prvku jsou nyní zobrazovány prostřednictvím tabulky. Nad tabulkou je uveden kód prvku (neplatí pro reklamace na doplnění prvku – DUL, DSO, DAD). Tabulka má 3 sloupce:

- **Původní hodnota:** Zachycuje údaje o reklamovaném prvku při vložení reklamace do ISÚI. V případě reklamací na doplnění prvku (DUL, DSO, DAD) zůstává sloupec nevyplněný.
- **Navržená hodnota:**
	- o V reklamaci na doplnění prvku (DUL, DSO, DAD) jsou vyplněny údaje, které jsou požadovány u nového prvku.
	- o V reklamaci na opravu prvku (OUL, OSO, OAD, ODSO, ZNPA) jsou vyplněny pouze údaje, které mají být změněny. Pokud má být daná hodnota smazána je v příslušném poli uvedeno **vymazat hodnotu***.*
	- o V reklamaci na zrušení prvku (ZUL, ZSO, ZAD) je na prvním řádku v sloupci uvedeno **Zrušit prvek***.*
- **Aktuální hodnota:** Zachycuje údaje o reklamovaném prvku v okamžiku zobrazení reklamace. Pokud byl prvek již zrušen, sloupec se zobrazuje prázdný.

V řádcích jsou uvedeny atributy prvků.

Reklamace vložené do ISÚI před nasazením verze 2.3 se zobrazují také v nové podobě. Avšak sloupec s původními hodnotami je prázdný, neboť při vložení reklamace dříve nedocházelo k uložení původních hodnot.

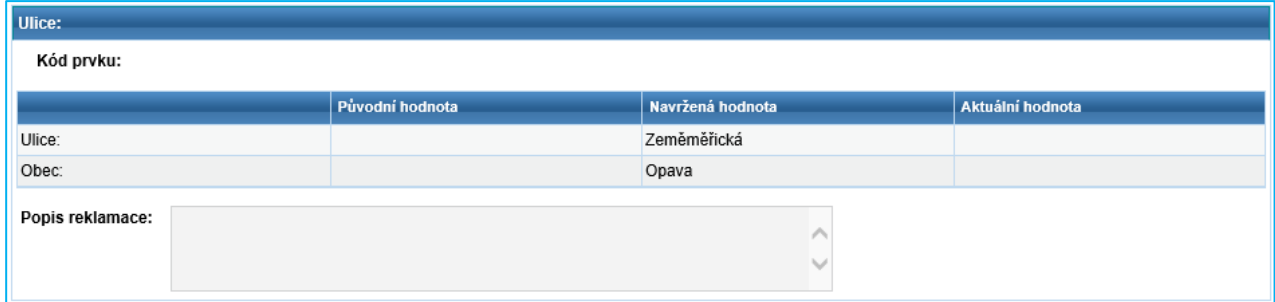

*Obr. 4 – Reklamace na doplnění ulice – Blok s údaji o navrhované ulici*

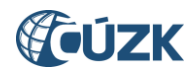

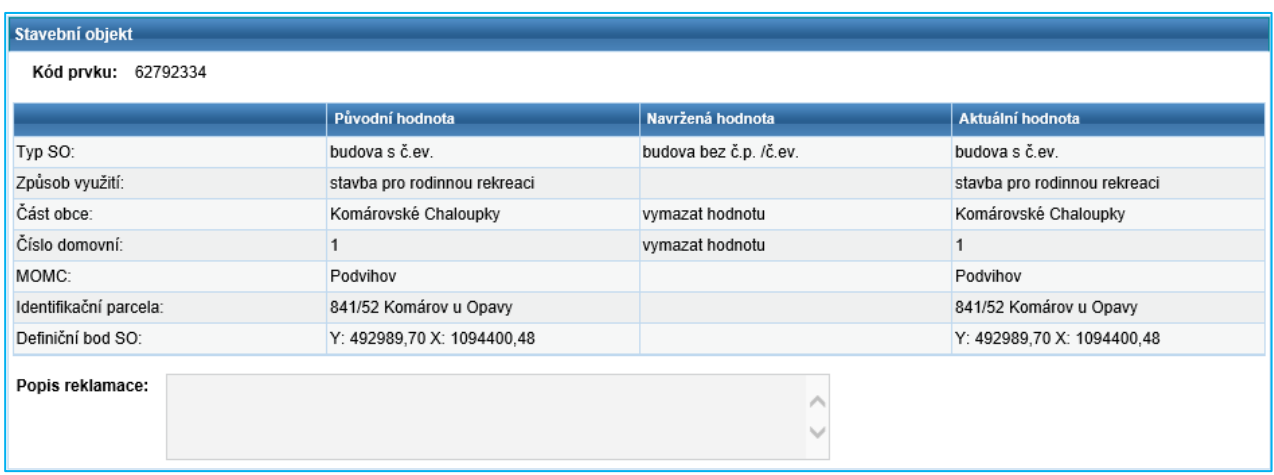

*Obr. 5 – Reklamace na opravu stavebního objektu – Blok s údaji o reklamovaném stavebním objektu*

U reklamací typu Doplnění adresy je nad tabulkou s požadovanými údaji pro nové adresní místo umístěna tabulka s údaji jemu nadřazeného stavebního objektu.

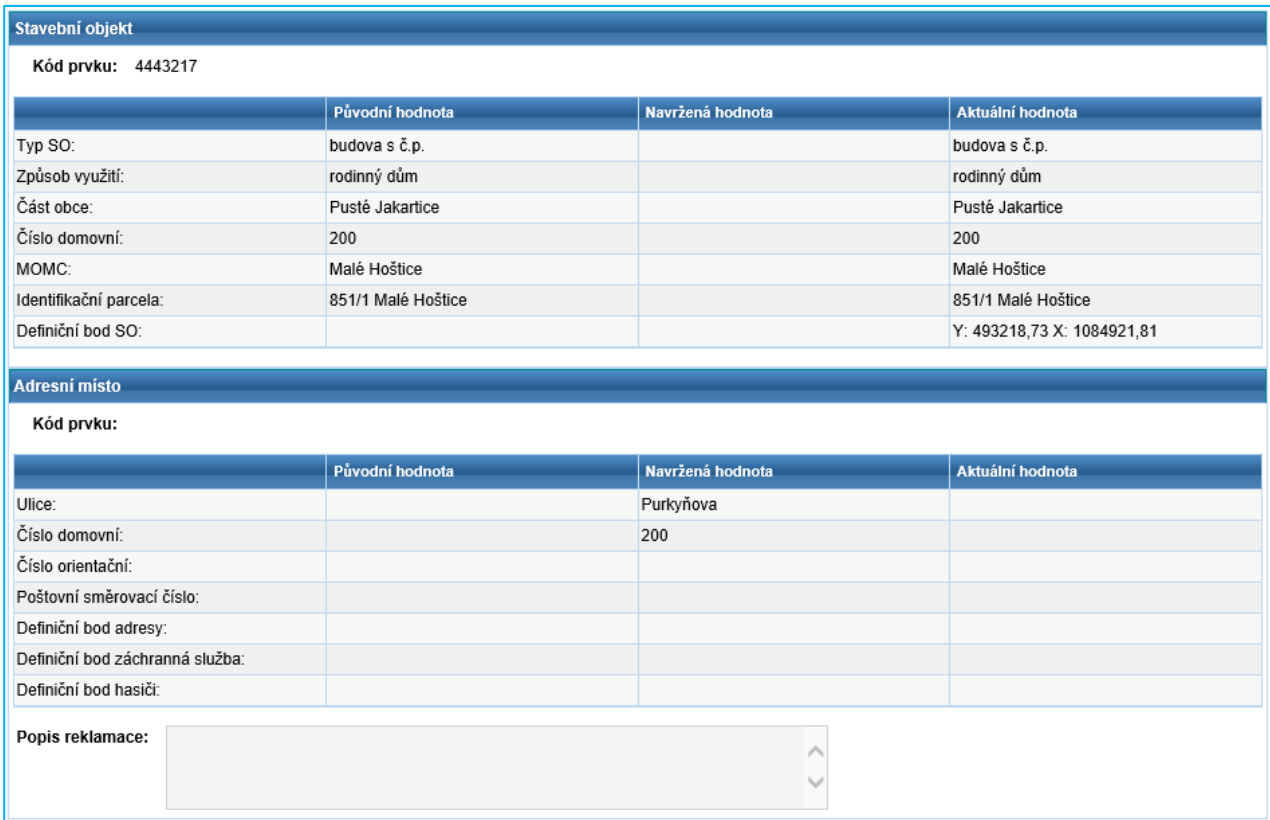

*Obr. 6 – Reklamace na doplnění adresy - Blok s údaji o navrhovaném adresním místě a jeho nadřazeném stavebním objektu*

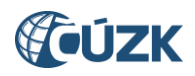

#### <span id="page-8-0"></span>**1.3 Při předání interní reklamace k vyřešení editorovi je v poznámce uveden důvod**

Při předání interní reklamace (Oprava definičního bodu stavebního objektu – ODSO a Změna identifikační parcely stavebního objektu – ZNPA) editorovi k manuálnímu zpracování je nově v poznámce řešitele uveden důvod, proč k předání editorovi došlo. Je zde vypsána chyba z kontrol NZ, kvůli které nemohl být automatizovaně schválen NZ vytvořený z interní reklamace.

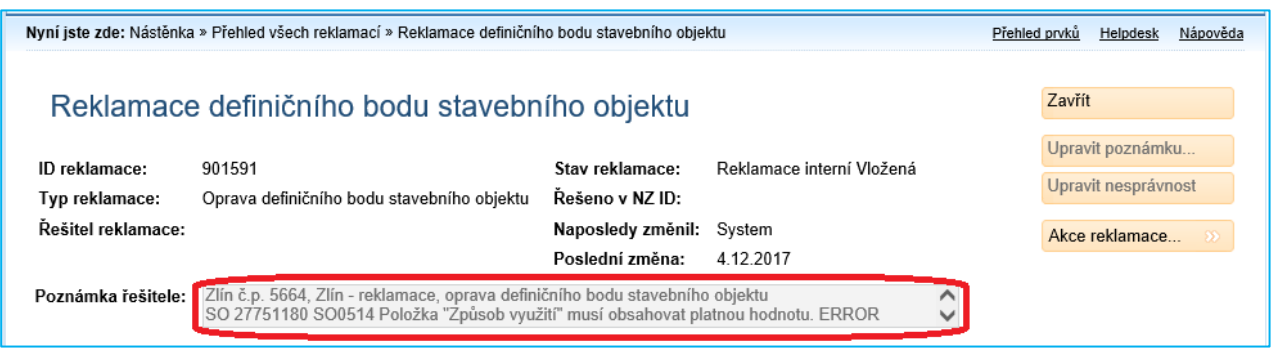

*Obr. 7 – Informace o důvodu předání reklamace editorovi v Poznámce řešitele*

#### <span id="page-8-1"></span>**1.4 Úprava přiřazování reklamací DSO v územně členěných statutárních městech**

Dochází ke změně při přiřazování reklamací na doplnění stavebního objektu v územně členěných statutárních městech se stavebními úřady na úřadech městských částí a obvodů. Při založení reklamace na doplnění stavebního objektu se systém podle údajů reklamace pokusí dohledat stavební úřad, kam navrhovaný stavební objekt územně spadá. Tomuto úřadu je následně reklamace přiřazena k vyřešení.

Pokud se stavební úřad z údajů reklamace dohledat nepodaří, bude reklamace přiřazena obci.

Ta následně předá reklamaci na příslušný stavební úřad městské části nebo obvodu (StÚ MOMC) následujícím postupem: Uživatel použije funkci **Předat jinému editorovi** na obrazovce **Seznam reklamací.**

|                       | Nyní jste zde: Nástěnka » Seznam reklamací |                                   |                  |                   |                                                | Přehled prvků | Nápověda<br>Helpdesk         |
|-----------------------|--------------------------------------------|-----------------------------------|------------------|-------------------|------------------------------------------------|---------------|------------------------------|
|                       |                                            |                                   |                  |                   |                                                |               |                              |
|                       | Seznam reklamací                           |                                   |                  |                   |                                                | Zavřít        |                              |
|                       |                                            |                                   |                  |                   |                                                |               |                              |
| <b>Zobrazit</b>       |                                            |                                   |                  |                   |                                                |               |                              |
| $\triangleright$ Moje |                                            | ▶ Nepřiřazené                     | <b>▶ Všechny</b> |                   |                                                |               |                              |
|                       |                                            |                                   |                  |                   |                                                |               |                              |
|                       | $ID \mid \mathbf{\tilde{R}}$ ešitel        | <b>Typ</b>                        | <b>Stav</b>      | Poznámka řešitele |                                                |               | Akce                         |
| 901571                |                                            | Doplnění stavebního objek Vložená |                  |                   | Kunratice č.p. 2008, Praha - reklamace, dopln. |               | Akce                         |
| 901570                |                                            | Doplnění stavebního objek Vložená |                  |                   | Kunratice č.p. 2007, Praha - reklam            |               | Převzít dokument             |
| 901569                |                                            | Doplnění stavebního objek Vložená |                  |                   | Kunratice č.p. 2006, Praha - reklam            |               | Předat jinému editorovi      |
| 901568                |                                            | Doplnění stavebního objek Vložená |                  |                   | Kunratice č.p. 2005, Praha - reklamace, dopln  |               | $\triangle$ Akce $\triangle$ |

*Obr. 8 – Funkce Předat jinému editorovi na obrazovce Seznam reklamací*

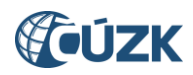

Tím vyvolá obrazovku **Přiřazení editora**. Zde použije nově vytvořené tlačítko **Předat StÚ MOMC**.

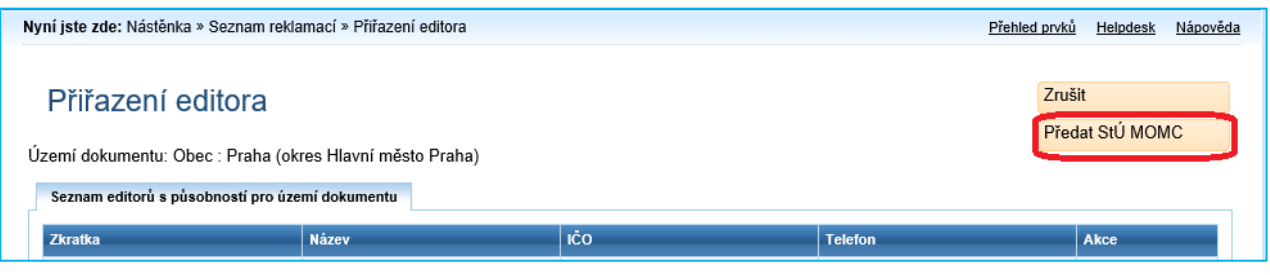

*Obr. 9 – Nové tlačítko Předat StÚ MOMC na obrazovce Přiřazení editora*

Otevře se nová obrazovka **Výběr MOMC**, kde z nabídky vybere příslušný MOMC a volbu potvrdí tlačítkem **Vybrat.**

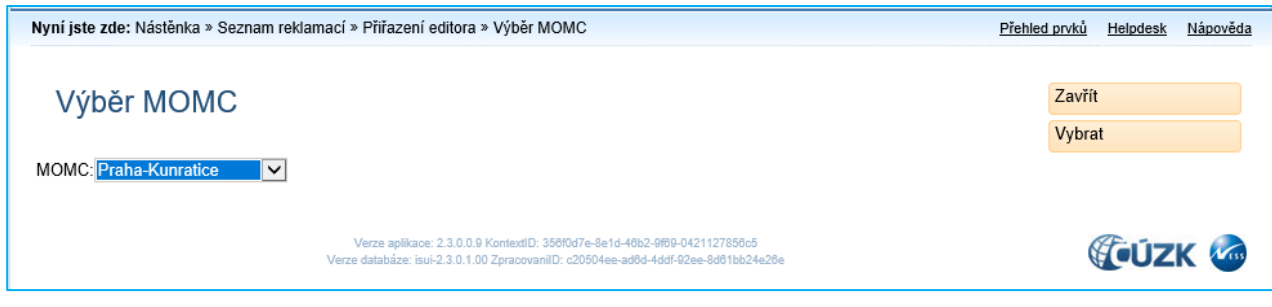

*Obr. 10 – Nová obrazovka Výběr MOMC*

# <span id="page-9-0"></span>**1.5 Úprava Výpisu editace prvků za období**

Ve funkci **Výpis editace prvků za období**, dostupné od minulé verze, došlo k úpravám:

- 1. Při přihlášení pod agendou Volební okrsky dochází ke generování sestavy, která obsahuje pouze volební okrsky a danou změnou ovlivněná adresní místa.
- 2. Editace prvků provedená prostřednictvím NZ z automaticky zpracovávaných reklamací (ODSO a ZNPA) je nově zobrazena jako editace provedená systémem. Dosud se zobrazovala jako editace provedená příslušným OVM.

Podrobný aktuální popis k funkci [Výpis editace](http://www.cuzk.cz/Uvod/Produkty-a-sluzby/RUIAN/1-Editacni-agendovy-system-ISUI/Uzivatelske-postupy-v-ISUI/Vypis_editace_final.aspx) prvků za období naleznete v dokumentu Výpis editace [prvků za období](http://www.cuzk.cz/Uvod/Produkty-a-sluzby/RUIAN/1-Editacni-agendovy-system-ISUI/Uzivatelske-postupy-v-ISUI/Vypis_editace_final.aspx) na stránkách RÚIAN – Uživatelské postupy.

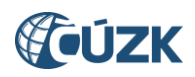

## <span id="page-10-0"></span>**1.6 Změny v Přehledu prvků**

<span id="page-10-1"></span>V Přehledu prvků bylo provedeno několik změn:

#### **1.6.1 Stavební objekt jako výchozí typ pro vyhledávání**

Při otevření Přehledu prvků je nově jako výchozí **Typ hledaného prvku** nastaven **Stavební objekt** (původně byla nastavena Obec). Jelikož je Stavební objekt nejčastěji vyhledávaným prvkem, byla provedena tato úprava, aby uživatelé již nemuseli měnit typ hledaného prvku.

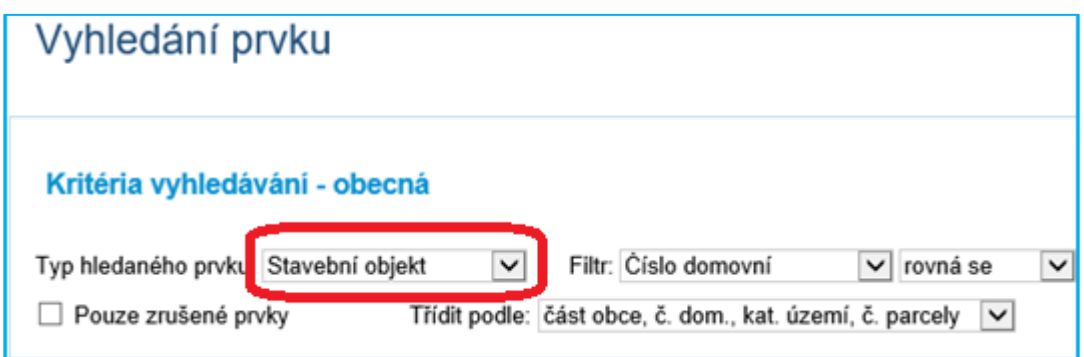

*Obr. 11 – Stavební objekt je nyní nastaven jako výchozí Typ hledaného prvku po otevření Přehledu prvků*

## <span id="page-10-2"></span>**1.6.2 Zachování vyplněných nadřazených prvků při přechodu z aktuálních na zrušené prvky a opačně**

Při přechodu z vyhledávání aktuálních na zrušené prvky zatržením políčka **Pouze zrušené prvky** nově zůstanou zachovány vyplněné nadřazené prvky v sekci **Kritéria vyhledávání – nadřazené prvky**.

Při přechodu z vyhledávání zrušených na aktuální prvky, aplikace zkontroluje, zda vyplněné nadřazené prvky existují i v přítomnosti. Pokud ano, zachová je vyplněné. Pokud již neexistují, budou odmazány, včetně všech podřazených prvků.

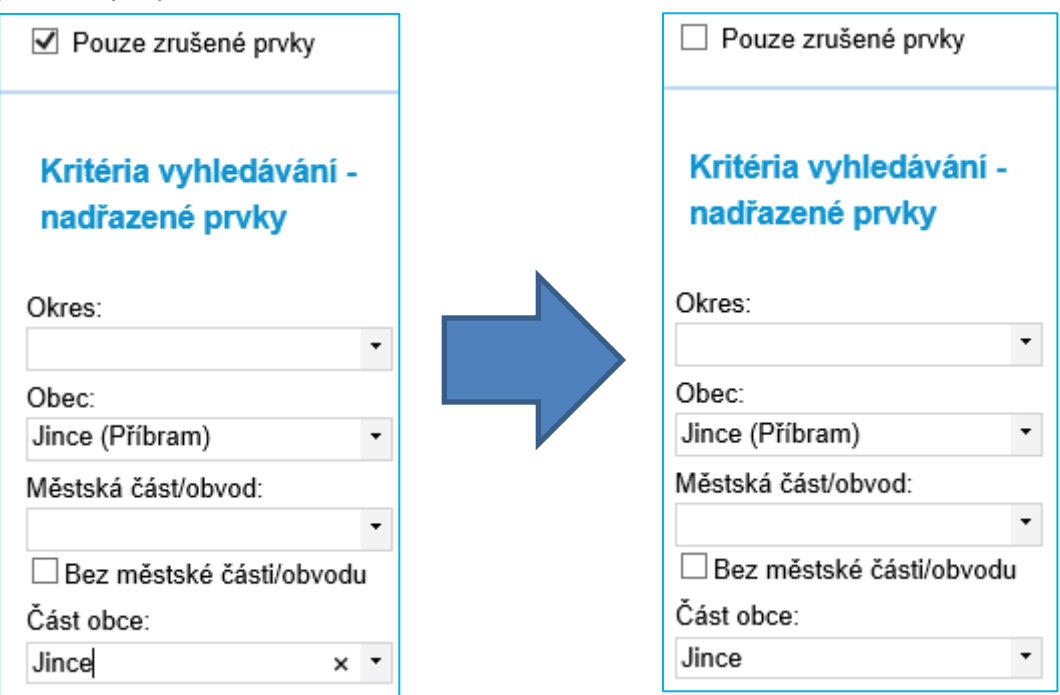

*Obr. 12 – Zachování vyplněných nadřazených prvků při jejich existenci v přítomnosti*

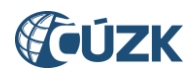

# <span id="page-11-0"></span>**1.7 Doplnění sloupce Schvalovatel do okna Vývoj změn**

Okno **Vývoj změn**, které je pro prvky RÚIAN dostupné v Přehledu prvků pod odkazem **Poslední NZ,** bylo rozšířeno o sloupec **Schvalovatel**.

V tomto sloupci se zobrazí uživatelské jméno schvalovatele, který v ISÚI schválil příslušný NZ.

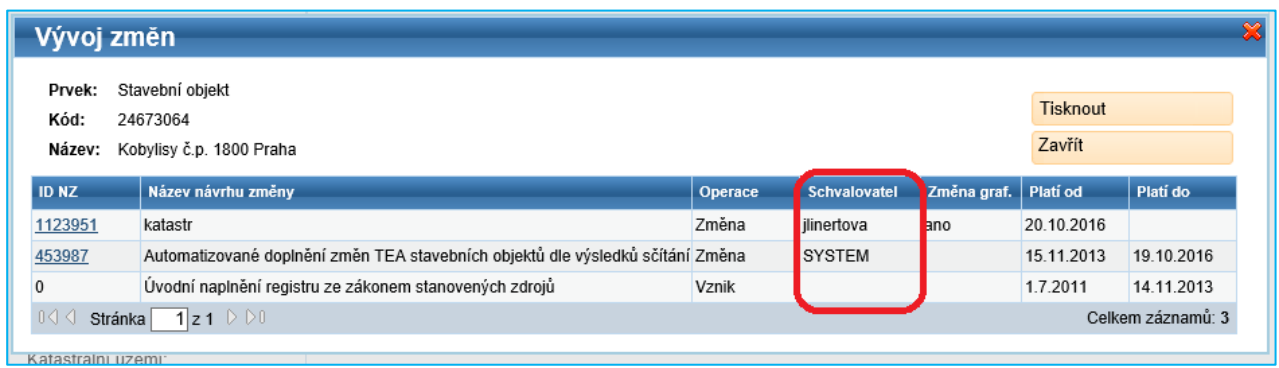

*Obr. 13 – Nový sloupec Schvalovatel v okně Vývoj změn*

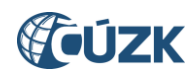

# <span id="page-12-0"></span>**2. NOVINKY VE VDP**

## <span id="page-12-1"></span>**2.1 Úprava třídění dle územního členění vyhledaných prvků**

Bylo upraveno hierarchické třídění prvků při vyhledání. Při vyhledání stavebních objektů a adresních míst bylo před zvoleným tříděním upřednostněno třídění podle nadřazené obce. Teprve v druhém kroku se stavební objekty a adresní místa z jedné obce seřadí podle volby uživatele.

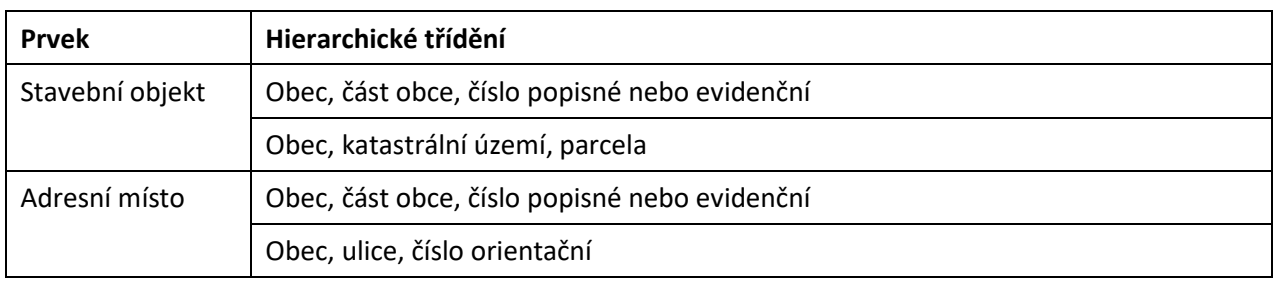

*Tab. 1 – Možnosti hierarchického třídění nižších územních prvků*

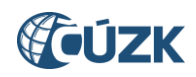

| Adresní místo                   |                |                              |                                                                                                    |                           | Nové zadání                       |  |
|---------------------------------|----------------|------------------------------|----------------------------------------------------------------------------------------------------|---------------------------|-----------------------------------|--|
|                                 |                |                              |                                                                                                    |                           | Vyhledat zrušené                  |  |
| Obec:                           |                | Vyhledat                     |                                                                                                    |                           |                                   |  |
|                                 |                | Část obce:                   | Městská část/obvod: Číslo VO:                                                                                                    |                           |                                   |  |
| Ulice:                          |                | Vyhledat<br>$nevybráno \vee$ | nevybráno v                                                                                                    | nevybráno v               |                                   |  |
| Stavební objekt číslo:          |                | Typ:                         | nevybráno<br>$\vert \vee \vert$                                                                                                    |                           |                                   |  |
| Adresní místo Číslo orientační: |                | PSČ:                         | Kód:                                                                                                    |                           | Změnit výběr v mapě               |  |
|                                 |                |                              | Třídit podle: $~^\circledR$ Část obce, č. popisné nebo evidenční $~^\circlearrowright$ Ulice, číslo orientační $~^\circlearrowright$ Kód adresního místa |                           | Vyhledat                          |  |
| Kód adr. místa                  | Identifikace   | Název části obce             | Název ulice                                                                                                    | Název obce (název okresu) | <b>Detail</b>                     |  |
| 1373641                         | 13             | Netřeby                      | Opletalova                                                                                                    | Hřebeč (okres Kladno)     | $\wp$                             |  |
| 1373650                         | 14             | Netřeby                      | Opletalova                                                                                                    | Hřebeč (okres Kladno)     | $\rho_0$                          |  |
| 1373668                         | 15             | Netřeby                      | Opletalova                                                                                                    | Hřebeč (okres Kladno)     | $\wp_{\Theta}$                    |  |
| 31220169                        | č. ev. 7       | Netřeby                      | Opletalova                                                                                                    | Hřebeč (okres Kladno)     | $\rho_0$                          |  |
| 1439707                         | 2591           | Kročehlavy                   | Hřebečská                                                                                                    | Kladno (okres Kladno)     | $\wp$                             |  |
| 1439715                         | 2592           | Kročehlavy                   | <u>Hřebečská</u>                                                                                                    | Kladno (okres Kladno)     | $\rho_0$                          |  |
| 1439740                         | 2595           | Kročehlavy                   | <b>Hřebečská</b>                                                                                                    | Kladno (okres Kladno)     | ₽₩                                |  |
| 1439758                         | 2596           | Kročehlavy                   | Hřebečská                                                                                                    | Kladno (okres Kladno)     | ₽⊛                                |  |
| 1439766                         | 2597           | Kročehlavy                   | <u>Hřebečská</u>                                                                                                    | Kladno (okres Kladno)     | ₽₩                                |  |
| 1440110                         | 2632           | Kročehlavy                   | <u>Hřebečská</u>                                                                                                    | Kladno (okres Kladno)     | $\wp{\circledcirc}$               |  |
| 1440179                         | 2638           | Kročehlavy                   | <u>Hřebečská</u>                                                                                                    | Kladno (okres Kladno)     | ₽⊙                                |  |
| 1440250                         | 2646           | Kročehlavy                   | Hřebečská                                                                                                    | Kladno (okres Kladno)     | ₽⊖                                |  |
| 1440527                         | 2673           | Kročehlavy                   | Arménská                                                                                                    | Kladno (okres Kladno)     | $\wp_\mathbb{Q}$                  |  |
| 1440535                         | 2674           | Kročehlavy                   | Hřebečská                                                                                                    | Kladno (okres Kladno)     | $\rho_{\Theta}$                   |  |
| 1440551                         | 2676           | Kročehlavy                   | Hřebečská                                                                                                    | Kladno (okres Kladno)     | $\wp$                             |  |
| 1440578                         | 2678           | Kročehlavy                   | Hřebečská                                                                                                    | Kladno (okres Kladno)     | $\rho_0$                          |  |
| 1440594                         | 2680           | Kročehlavy                   | Hřebečská                                                                                                    | Kladno (okres Kladno)     | $\wp_{\Theta}$                    |  |
| 1440942                         | 2716           | Kročehlavy                   | Hřebečská                                                                                                    | Kladno (okres Kladno)     | $\rho_{\Theta}$                   |  |
| 1441108                         | 2732           | Kročehlavy                   | <u>Hřebečská</u>                                                                                                    | Kladno (okres Kladno)     | $\wp$                             |  |
| 1441124                         | 2734           | Kročehlavy                   | Hřebečská                                                                                                    | Kladno (okres Kladno)     | ₽₩                                |  |
| < Předchozí                     | Strana: 1<br>2 | 5<br>6<br>Další ><br>3<br>4  |                                                                                                    |                           | Zobrazeny záznamy 81 až 100 z 106 |  |

*Obr. 14 – Vyhledaná adresní místa tříděná podle názvu obce a v dalším kroku podle názvu části obce (při dosavadním třídění jen podle názvu části obce by jejich pořadí bylo jiné).*

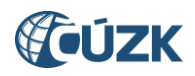

Dále došlo k úpravě hierarchického třídění vyhledaných vyšších územních prvků typu Okres, ORP, POU, Obec, MOMC a ZSJ.

Tyto prvky se podle územního členění nyní třídí následně:

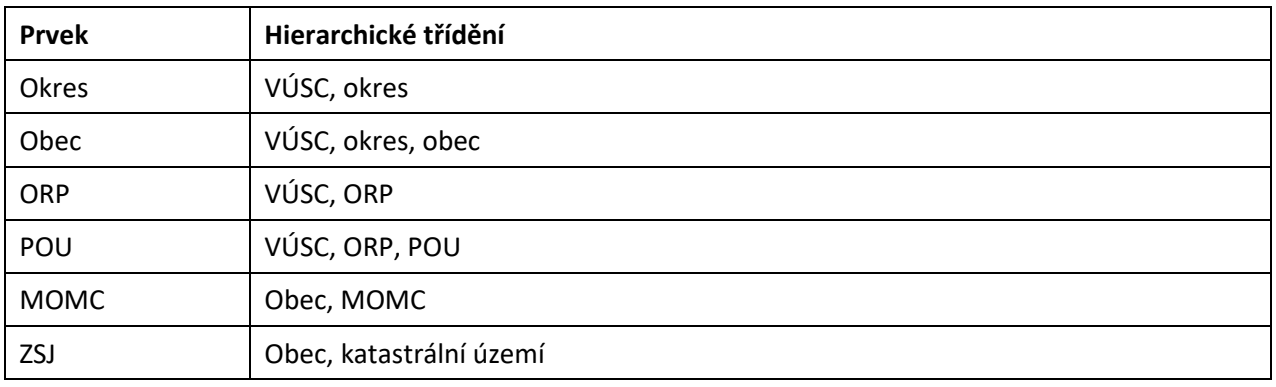

*Tab. 2 – Hierarchické třídění prvků typu Okres, Obec, ORP, POU, MOMC a ZSJ*

## <span id="page-14-0"></span>**2.2 Změny v grafickém prostředí Marushka ve VDP**

#### **2.2.1 Shlukování definičních bodů stavebních objektů a adresních míst**

<span id="page-14-1"></span>Při zobrazení vrstvy definičních bodů stavebních objektů nebo definičních bodů adresních míst byla upravena funkčnost shlukování. Existují-li dva nebo více definičních bodů stavebních objektů nebo adresních míst v těsné blízkosti nebo se překrývají, jsou nahrazeny symboly. V případě stavebních objektů

symbolem domu  $\overline{\mathbf{L} \bullet}$  a v případě adresních míst symbolem obálky  $\mathbf{L} \bullet$ .

Symbol je poté možno rozkliknout a následně z nabídky vybrat prvek, o kterém má aplikace zobrazit informace.

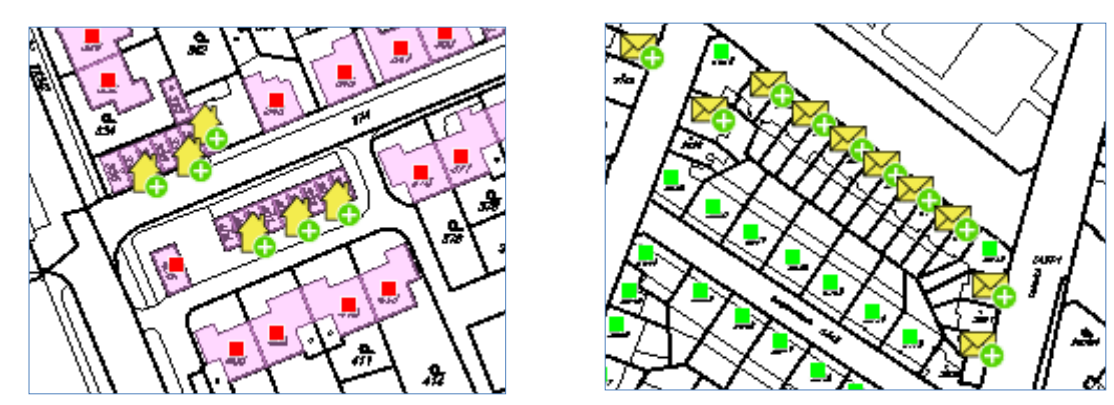

*Obr. 15, 16 – Shlukování definičních bodů stavebních objektů (vlevo) a adresních míst (vpravo)*

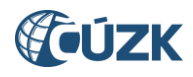

# <span id="page-15-0"></span>**2.2.2 Vrstva definičních čar ulic může být aktivní současně s definičními body parcel, stavebních objektů nebo adresních míst**

Nově je možné zobrazení definičních čar ulic současně s vrstvou definičních bodů parcel, stavebních objektů nebo adresních míst.

Výběrové tlačítko pro zapnutí vrstvy definičních čar ulic bylo změněno na check box (zatrhávací pole).

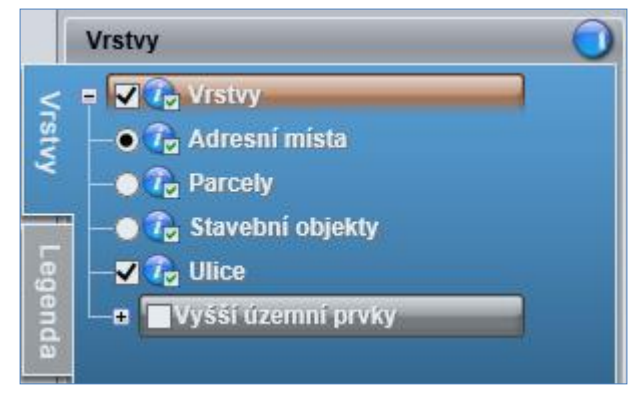

*Obr. 17 – Vrstva definičních čar ulic aktivní současně s vrstvou definičních bodů adresních míst*

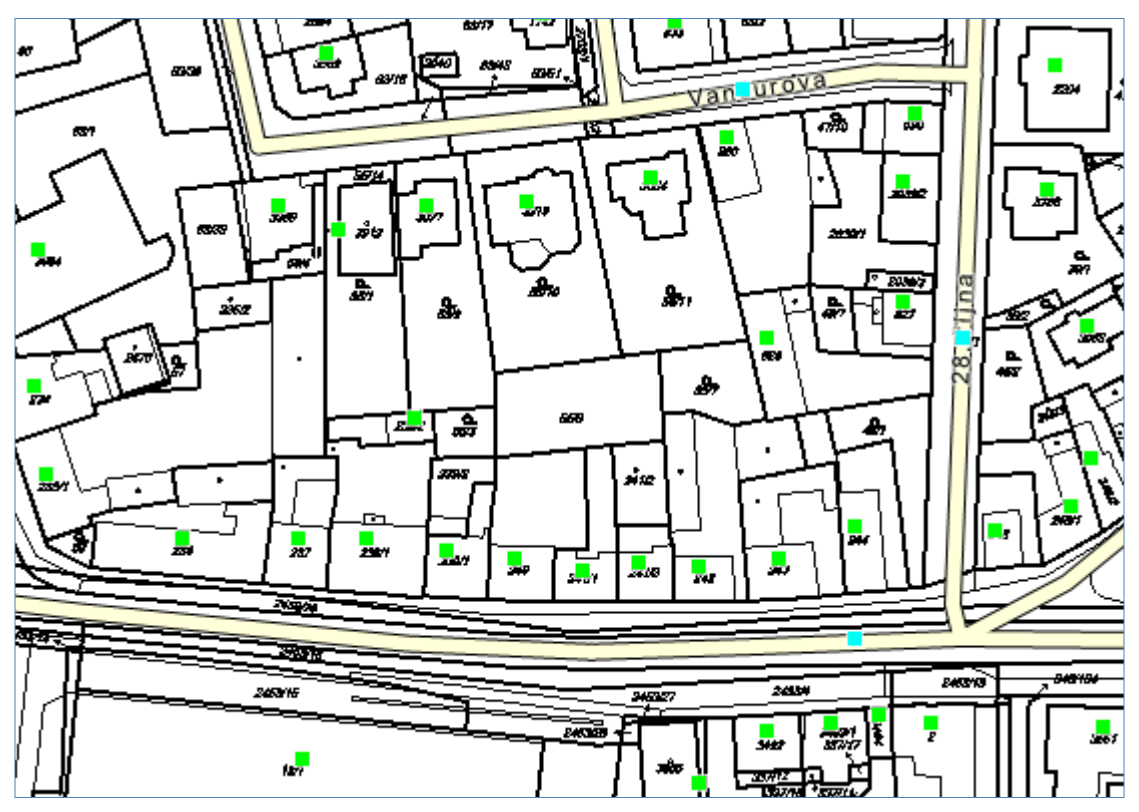

*Obr. 18 – Vrstva definičních čar ulic aktivní současně s vrstvou definičních bodů adresních míst*

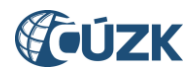

#### **2.2.3 Zobrazení polygonů budov z KN**

<span id="page-16-0"></span>Při zapnuté vrstvě definičních bodů stavebních objektů se nově zároveň znázorňují polygony budov z KN. Polygon budovy z KN se zobrazí také při vyhledání stavebního objektu.

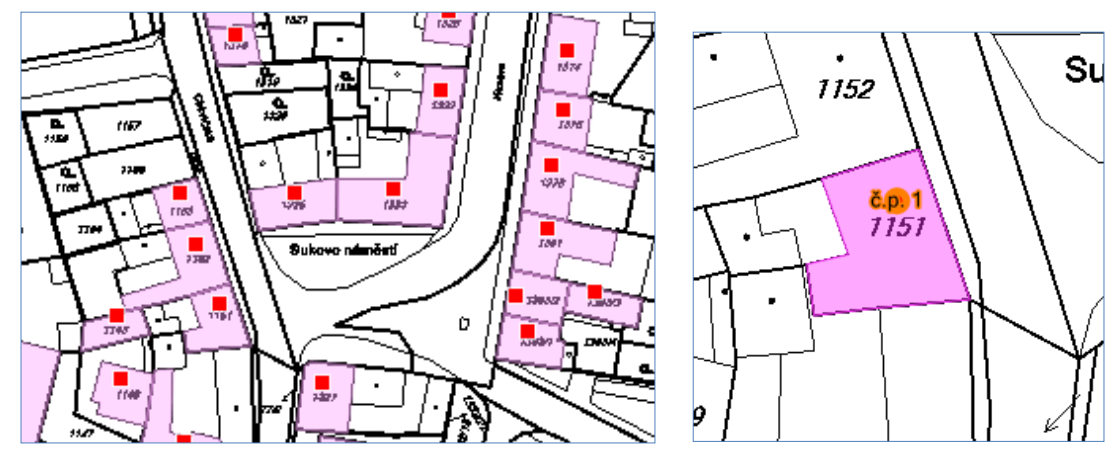

*Obr. 19, 20 – Polygony budov z KN při zapnuté vrstvě definičních bodů stavebních objektů (vlevo) a při zobrazení vyhledaného stavebního objektu v mapě (vpravo)*

#### **2.2.4 Rozšíření funkce Hledat o vyhledání územních prvků**

<span id="page-16-1"></span>Funkce na záložce **Hledat**, které dosud umožňovaly vyhledávat bod podle souřadnic, byly rozšířeny o hledání územních prvků. Nyní je možné vyhledávat územní prvky typu Ulice, Základní sídelní jednotka, Katastrální území, Městský obvod / městská část (MOMC), Obec, Pověřený obecní úřad (POÚ), Obec s rozšířenou působností (ORP) a VÚSC (kraj).

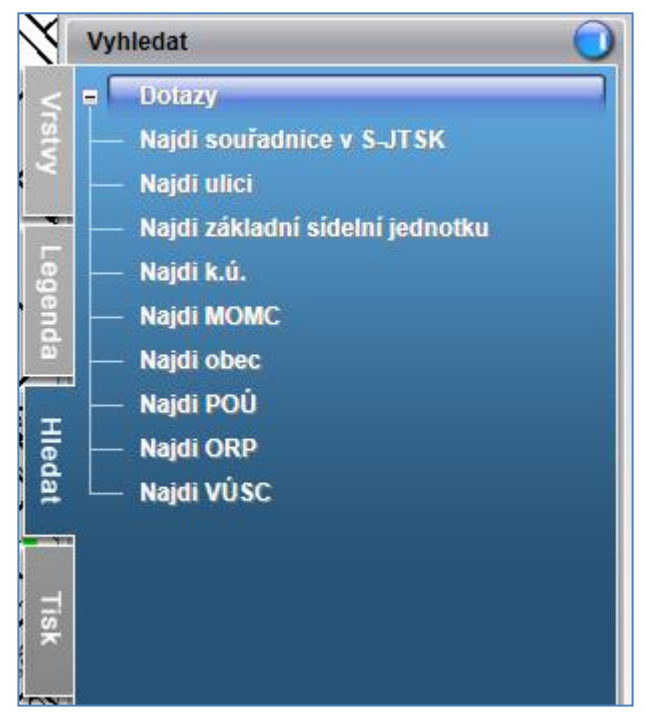

*Obr. 21. – Rozšířená nabídka možností hledání*

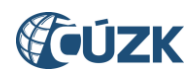

Kliknutím na některý z odkazů **Najdi…** se zobrazí řádek pro zadání názvu nebo kódu hledaného prvku. Při hledání prvků některých typů lze zadat k názvu za čárku ještě nadřazený prvek pro jednoznačnost:

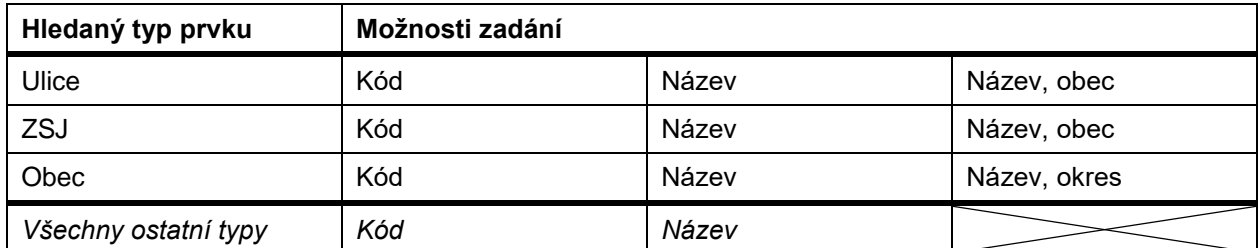

*Tab. 3 – Možnosti zadání hledaných prvků*

Při zadávání našeptávač nabízí odpovídající varianty. Po výběru některé z nabízených variant a použití tlačítka **Hledat** bude prvek vyhledán a zobrazen v mapě.

|         | <b>Vyhledat</b>                                                                                                    |
|---------|----------------------------------------------------------------------------------------------------|
|         | Dotazy<br>$\ddot{}$                                                                                                    |
|         | Najdi ulici                                                                                                    |
|         | Název/kód ulice:                                                                                                    |
|         | litevsk                                                                                                    |
| Legenda | Litevská (obec Kladno) - 209996<br>Litevská (obec Praha) - 453498<br>Litevská (obec Svitavy) - 563676                                                                              |
| Hledai  | zauavejte ve tvaru nazev unce neub kód<br>ulice. V případě nejednoznačného názvu<br>ulice lze za název ulice doplnit název obce<br>oddělený čárkou.<br>Např.: V Uličce, Neratovice |

*Obr. 22 – Okno s našeptávačem při hledání ulice*

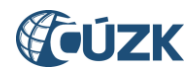

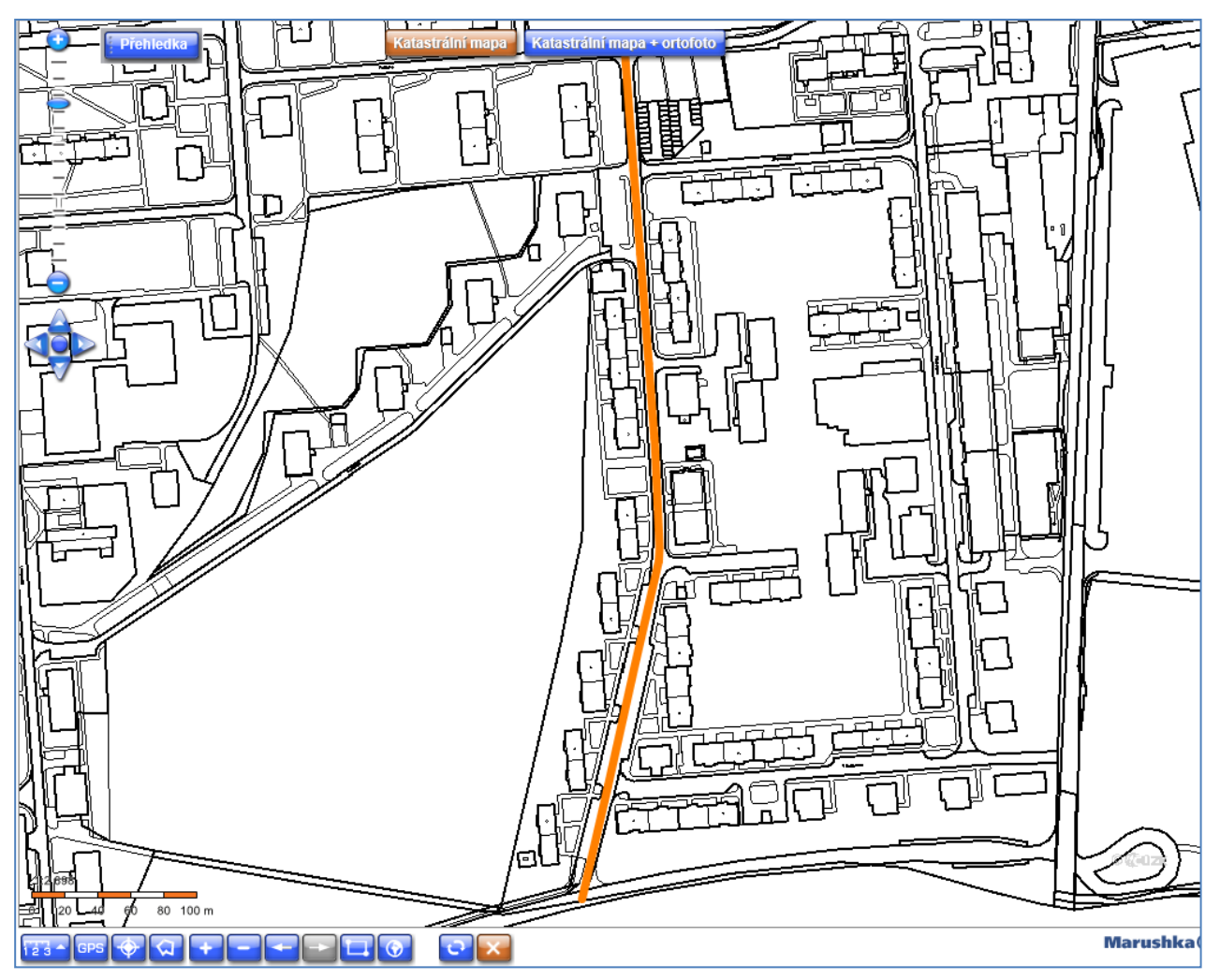

*Obr. 23 – Zobrazení definiční čáry vyhledané ulice*

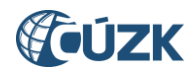

# <span id="page-19-0"></span>**3. UŽIVATELSKÁ PODPORA ČÚZK**

Podrobnější informace o ISÚI/RÚIAN a uživatelské postupy pro práci v ISÚI jsou k dispozici na webových stránkách projektu RÚIAN [www.ruian.cz.](file://///a200001n/Sprava_RUIAN/isui/novinky/www.ruian.cz)

V případě, že potřebné informace a odpovědi na Vaše otázky nenaleznete, můžete se obrátit na podporu ČÚZK:

- [Kontaktní formulář Helpdesk](https://helpdesk.cuzk.cz/)
- Telefon: 284 044 455

Konkrétní dotaz můžete zapsat do Helpdesku také prostřednictvím aplikace ISÚI, kde je potřeba vyplnit Váš kontaktní email, aby odpověď nebyla odeslána pouze na podatelnu.

**Při zasílání dotazu uvádějte, prosím, konkrétní informace o daném problému, může se tak významně zkrátit doba řešení Vašeho požadavku.**

Helpdesk z ISÚI:

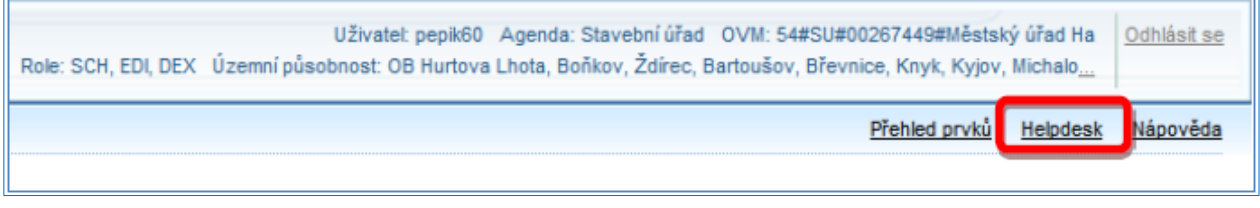

Podrobný postup práce v ISÚI (i s Helpdeskem) si můžete prohlédnout a vyzkoušet ve školící aplikaci [UPK](http://elearning.cuzk.cz/upk/data/toc.html)  ISÚI - [Program pro školení a testování uživatelů ISÚI,](http://elearning.cuzk.cz/upk/data/toc.html) která je k dispozici na [www.ruian.cz](http://www.ruian.cz/) v sekci Školení uživatelů RÚIAN/ISÚI/VDP:

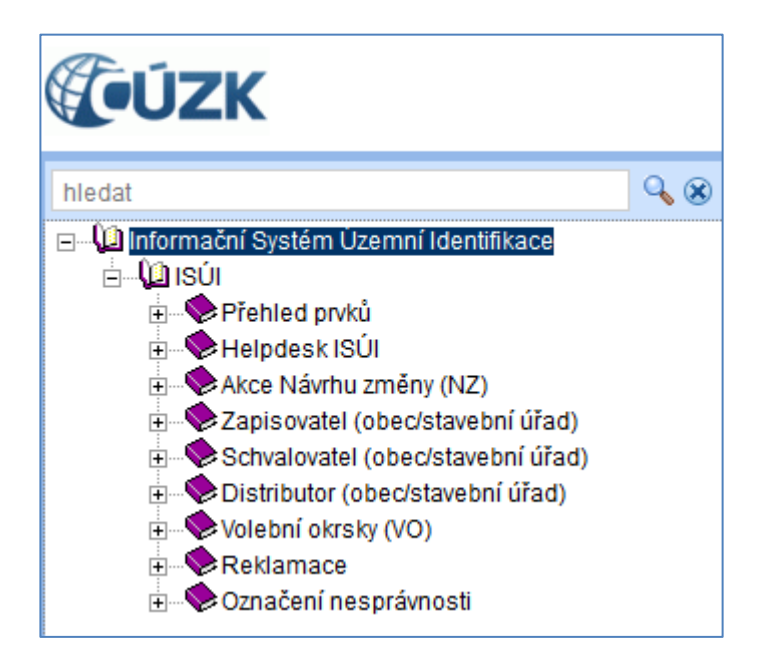